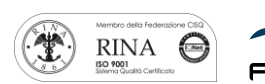

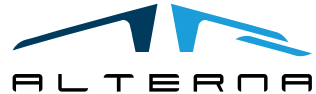

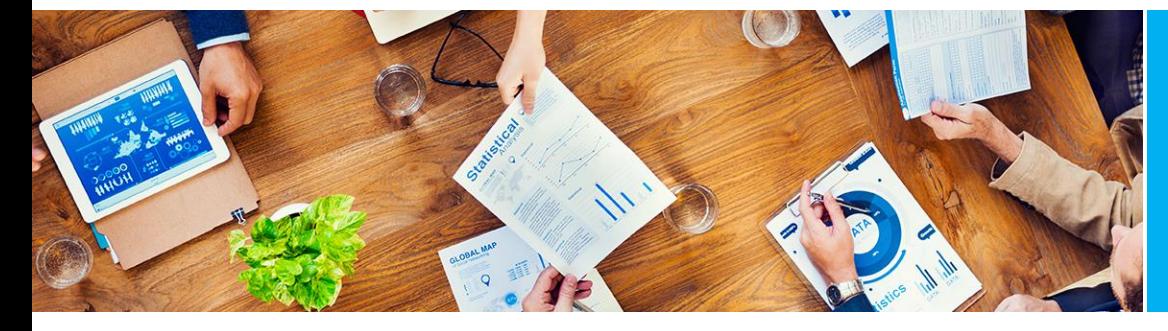

User Manual Commissions Management

Rev.02 del 28/06/2021

# User Manual

Commissions Management

Prepared by Alterna

ALTERNA S.r.l. Via Isonzo 61, 40033 Casalecchio di Reno (BO) T +39 051 590709 F +39 051 592057 www.alternanet.it

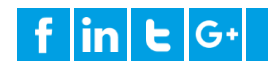

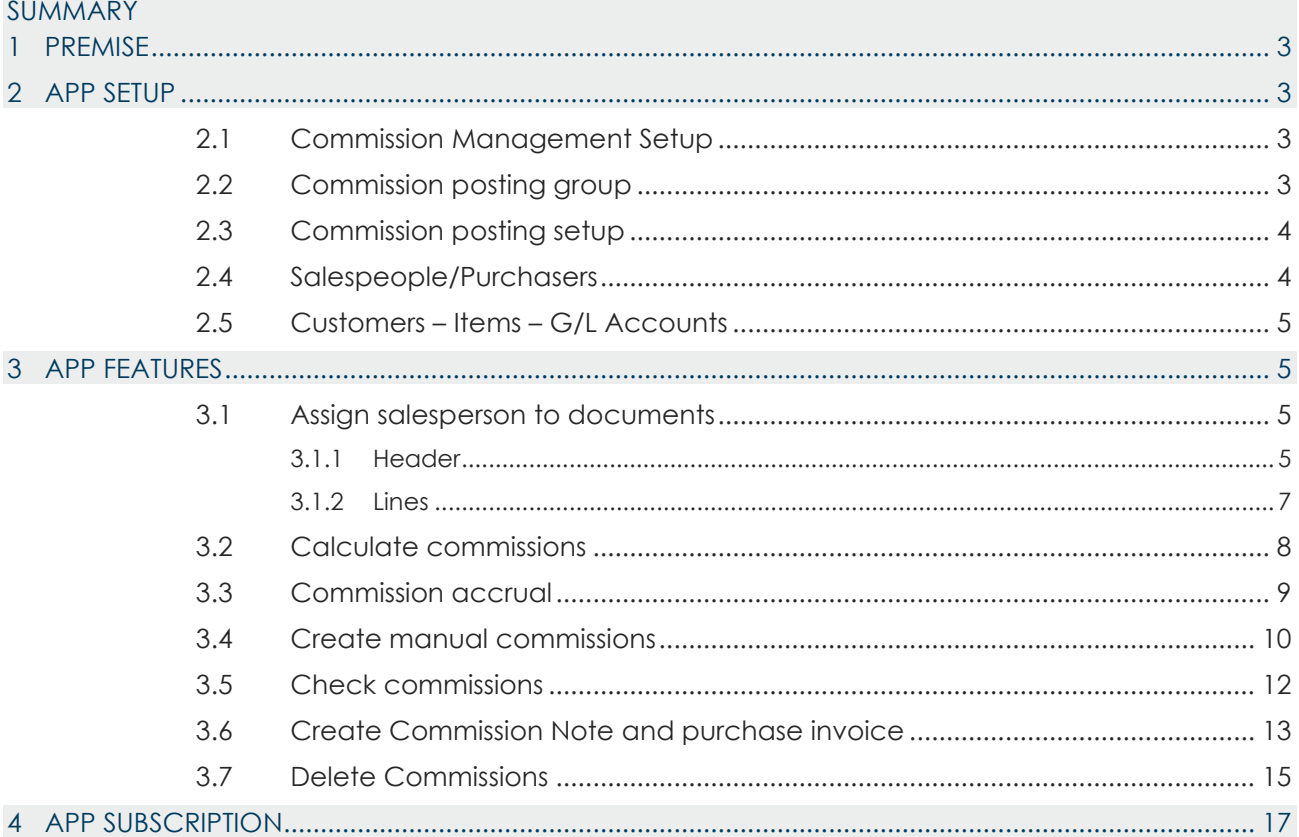

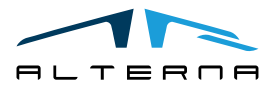

Pag. 2 di 17

#### <span id="page-2-0"></span>1 PREMISE

This document is a user guide for using Commissions Management App.

## <span id="page-2-1"></span>2 APP SETUP

# <span id="page-2-2"></span>2.1 Commission Management Setup

Complete the setup as follows:

- **Enable Commissions Management:** select the field to activate the app:
- **Bill-to/Sell-to Comm. Calc.:** select the customer type on which to calculate the commissions;
- Accrual Date Calc.: the options are:
	- o **Limit Date:** the accrual date will be the limit date selected in the calculation report;
	- o **Posting/Application Date**: the accrual date will be the posting date for commissions calculated on invoice and the application date for commissions calculated on cash receipt;
- **Commission Cost Account:** select the G/L account to use for the commission purchase invoice;
- **Salesperson Bonus Cost Account No.:** select the G/L account to use for the bonus purchase invoice;
- **Salesperson Refund Cost Account No.:** select the G/L account to use for the refund purchase invoice; **Commission Note No.:** select a numbering for commission notes;
- **Commission Default Role Code:** select a default role for salespersons. This role is applied as a default on the Salesperson Code selected on a document header (in case the salesperson has not an own role in its card)
- -

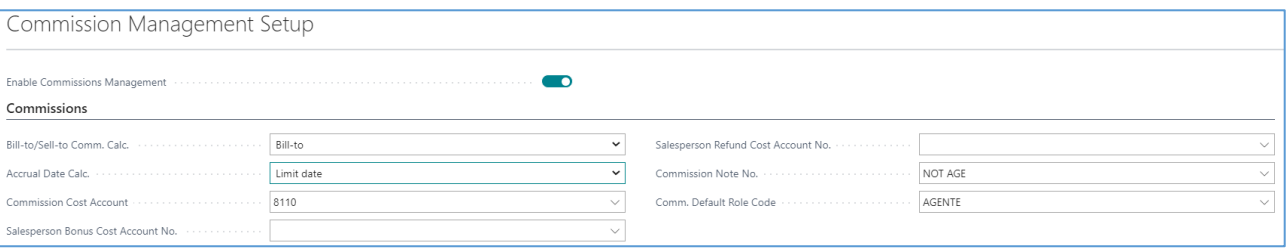

# <span id="page-2-3"></span>2.2 Commission posting group

Create the commission posting group that can be linked to salesperson, customers, items, G/L Accounts. The group must be created based on the salesperson contracts.

For example, a specific salesperson could be having different commissions based on the customer area. Then it is possible to create different customer posting groups such as NORTH and SOUTH.

The same things could happen for different types of items.

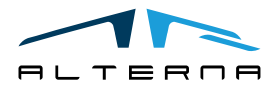

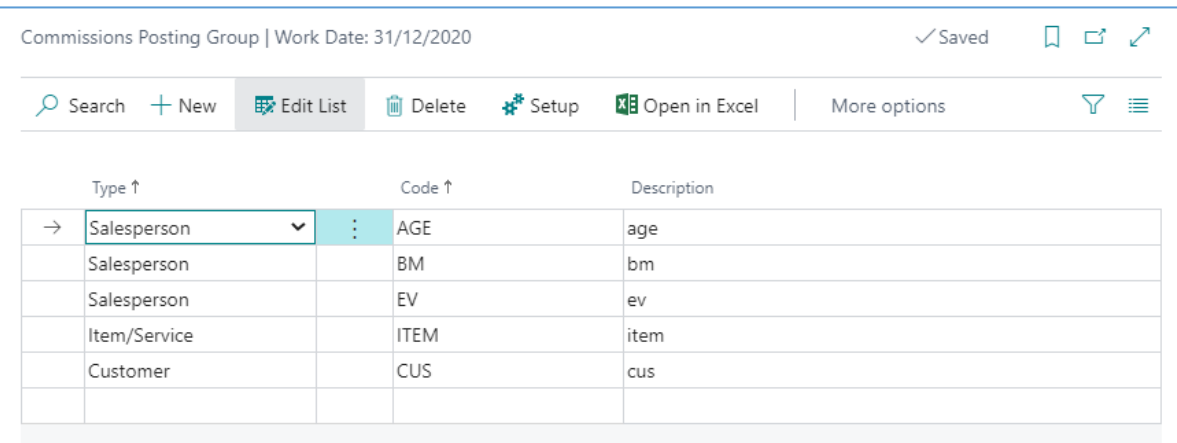

# <span id="page-3-0"></span>2.3 Commission posting setup

The commission posting setup define the Salesperson Commission % to apply. The system filters the setup and search the best match for commission posting group selected in the document.

Complete the setup as follow:

- **Salesperson Comm. Code:** each salesperson must have a Salesperson Comm. Code assigned. Create at least one line for each salesperson.
- **Customer Comm. Code:** it is possible to assign different commission codes to the customers (see the example in the previous paragraph). It is also possible to leave this field blank.
- **Item/Serv. Comm. Code:** it is possible to assign different commission codes to the items/GL accounts (see the example in the previous paragraph). It is also possible to leave this field blank.
- **Commission Role:** it is necessary to select a role for each salesperson. A salesperson could have different roles and for each role has different commissions. For example, a salesperson could be a direct salesperson for NORTH customers and area manager for SOUTH customers.
- **Reason Code:** it is possible to assign different commission to different reason codes used on documents.
- **Starting Date - Ending Date:** it is possible to define a period of validity for each line. The system uses the posting date to check the period.
- Salesperson Commission %: complete the line with the commission associated to this specific setup.

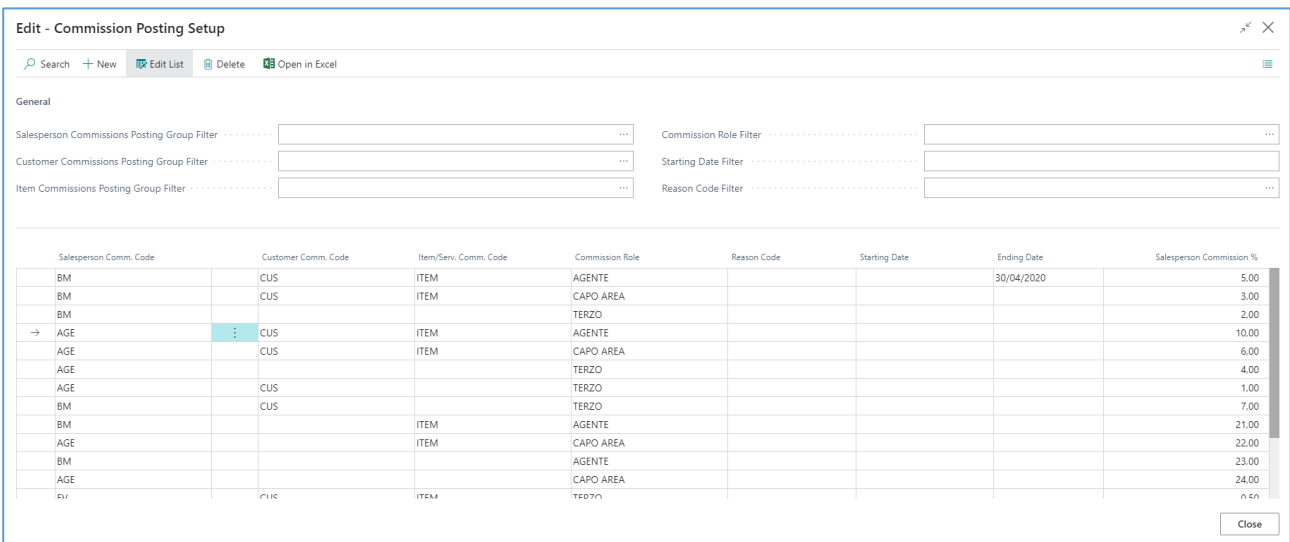

## <span id="page-3-1"></span>2.4 Salespeople/Purchasers

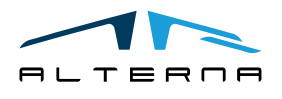

In the salesperson card complete the following fields:

- Linked Vendor No.: select the vendor card linked to the salesperson card. The purchase invoice will be created for this vendor.
- **Commission Posting group:** select the commission posting group created before.
- **Commission Accrual Type:** the options are:
	- o **Invoiced:** the commissions are accrued for the posted sales invoices/credit memos.
	- o **Payment (complete occurrence):** the commissions are accrued when the occurrence of the customer ledger entries is completed closed.
	- o **Payment (partial occurrence):** the commissions are accrued also for partial cash receipt of a specific occurrence.
	- **Comm. Default Role Code:** select a specific role for the salesperson.

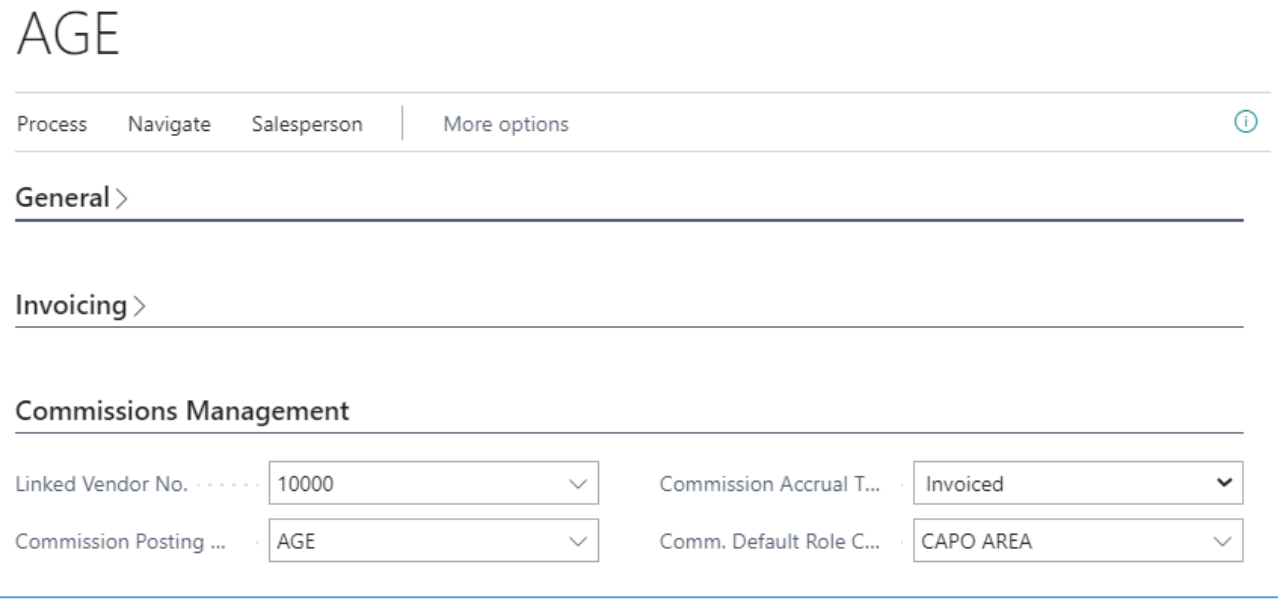

#### <span id="page-4-0"></span>2.5 Customers – Items – G/L Accounts

On Customers – Items – G/L Accounts select the right commission posting group.

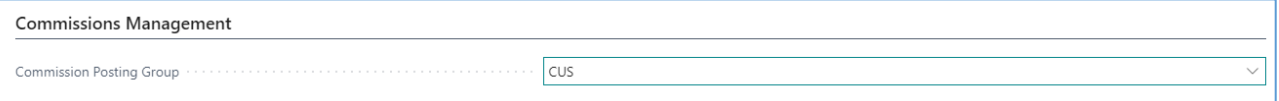

On customers is also possible to select the default salesperson.

## <span id="page-4-1"></span>3 APP FEATURES

- <span id="page-4-2"></span>3.1 Assign salesperson to documents
- <span id="page-4-3"></span>3.1.1 Header

When a new sales document is created the system assign the salesperson linked to the customer card.

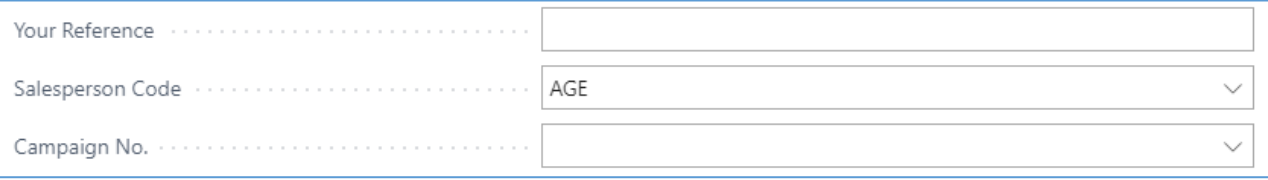

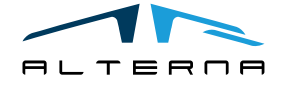

*Questo documento non deve essere riprodotto, né reso disponibile a terzi o alterato in ogni modo This document must not be reproduced, made available to third persons, or misused in any other way*

Pag. 5 di 17

On the document it is possible to open the commission set on the header:

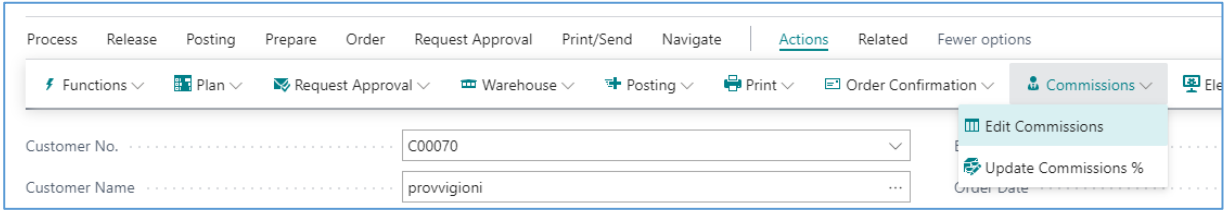

The app automatically creates a line for the salesperson with his default role:

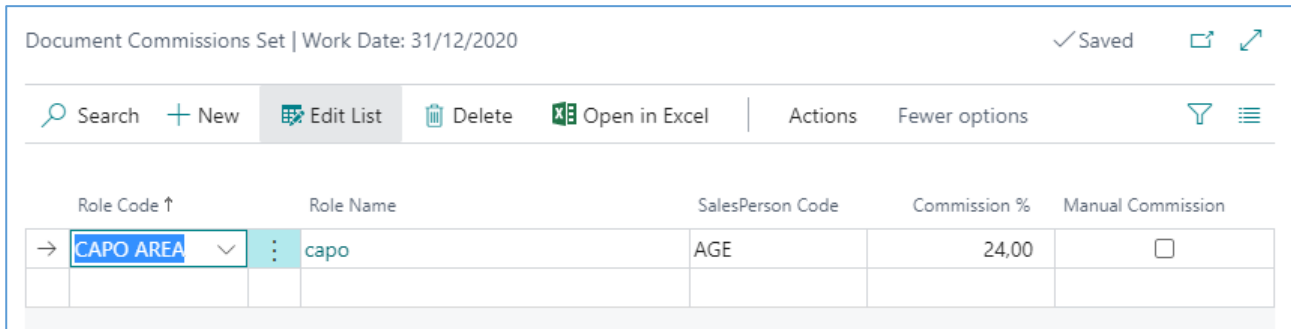

It is also possible to change the role or to add different salespersons.

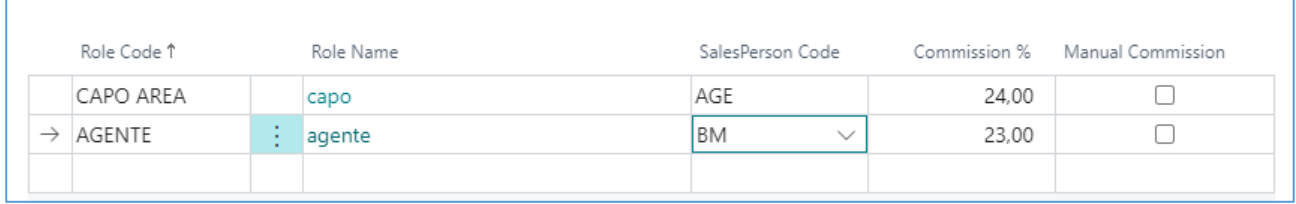

It is not possible to select the same role on 2 different lines but is possible to select the same salesperson with different roles.

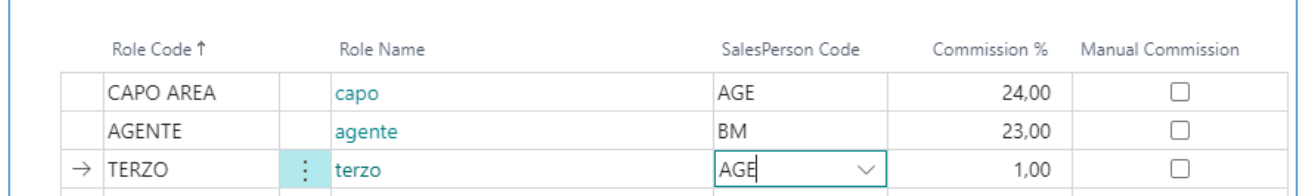

If there are already lines, then in case of changes at the closing of the page you will be asked what to do.

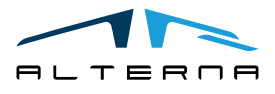

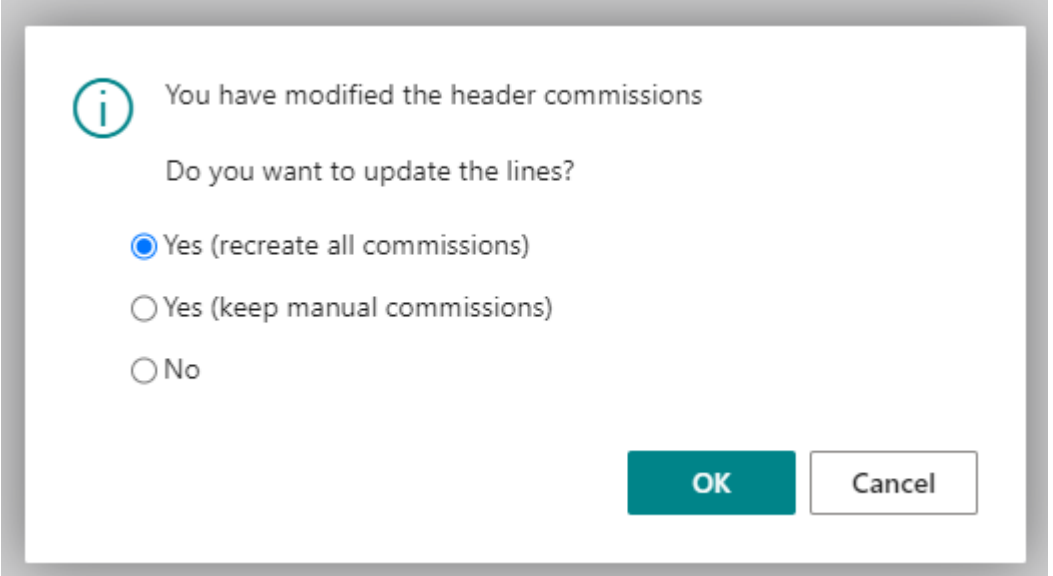

# <span id="page-6-0"></span>3.1.2 Lines

For each line is possible to see the commission set assigned.

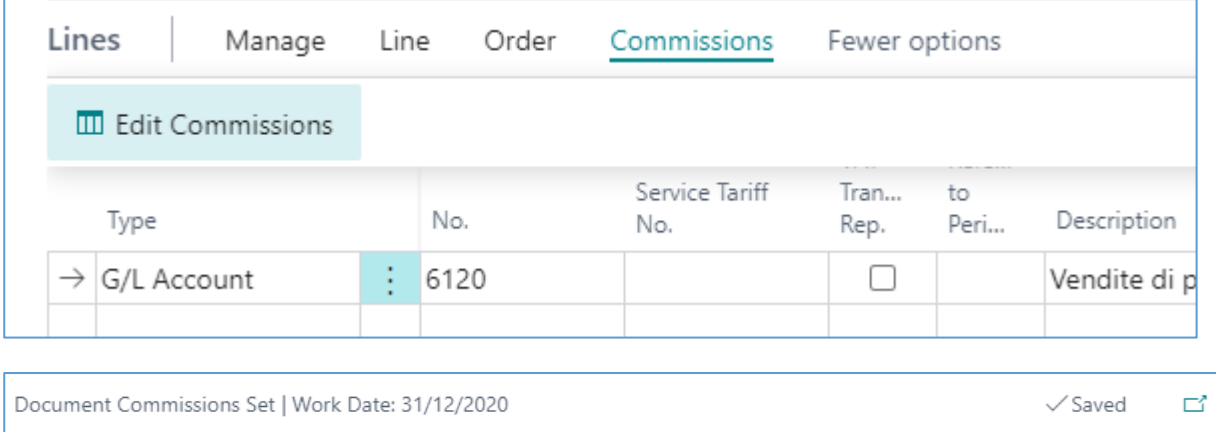

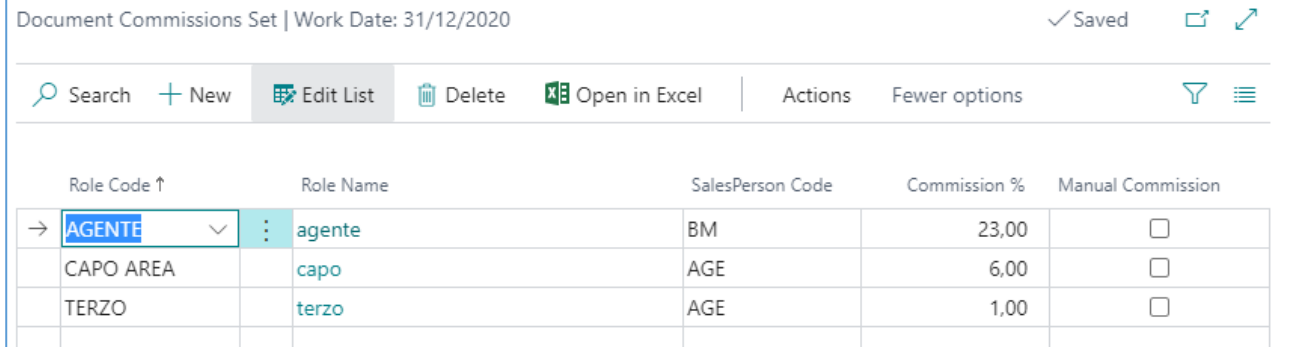

The app assigns the same salespersons selected in the header and show the commission % based on the setup.

For each line is possible to add or remove salespersons. It is also possible to use the flag manual commission to assign a specific commission % to a specific line.

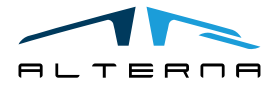

Pag. 7 di 17

The commission set created on the sales order will be copied on the sales invoice.

## <span id="page-7-0"></span>3.2 Calculate commissions

To calculate the commission, use the report:

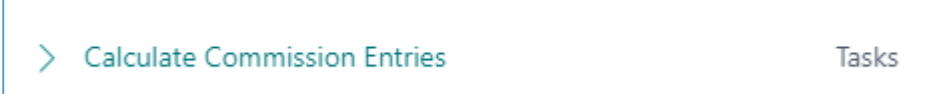

Select the Ending Date. The app filters all the documents with posting date until the ending date and calculates the commissions. It is also possible to apply other filters.

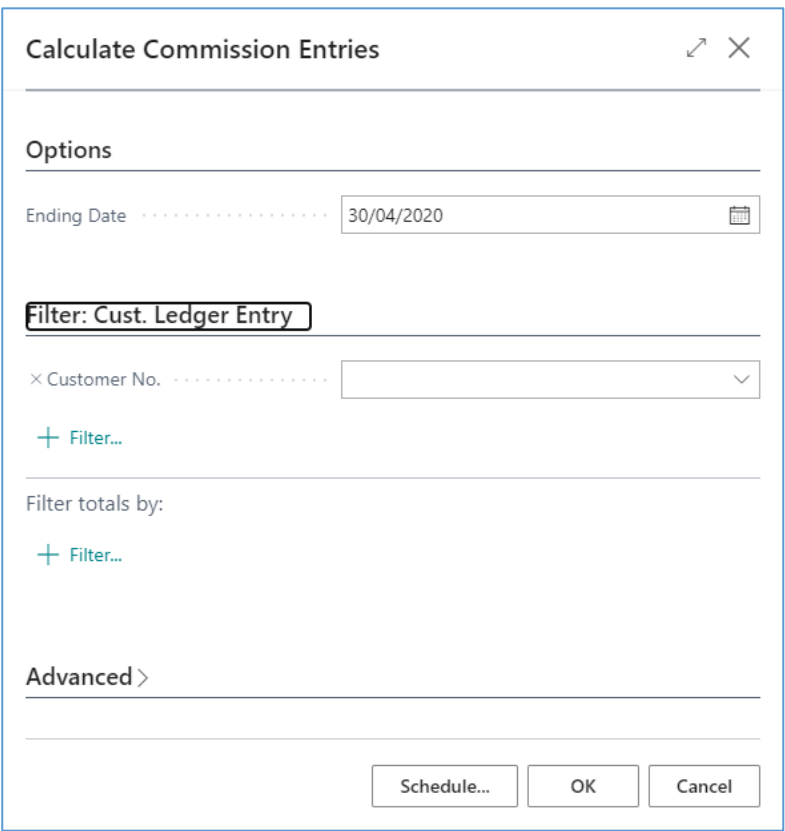

**WARNING! The setup valid at the time of the calculation is used. It could happen that the setup is different from the one used on the document because it was changed after the invoice posting.**

The report creates the lines in the table:

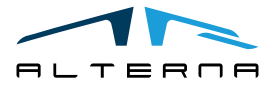

Pag. 8 di 17

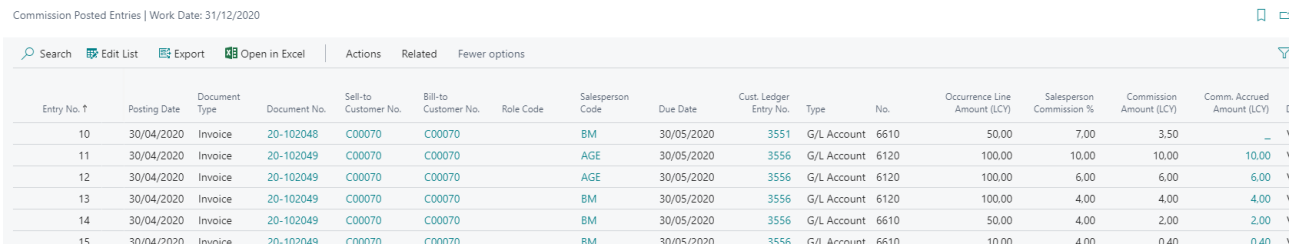

The app creates a commission posted entries line for each document line and split for the different due dates.

# <span id="page-8-0"></span>3.3 Commission accrual

The commission for salesperson with Commission accrual type "Invoiced" are automatically accrued with the calculation report.

For the other type of accrual type the documents must be partially or completed closed.

In these cases, after the calculation, must be used also the report:

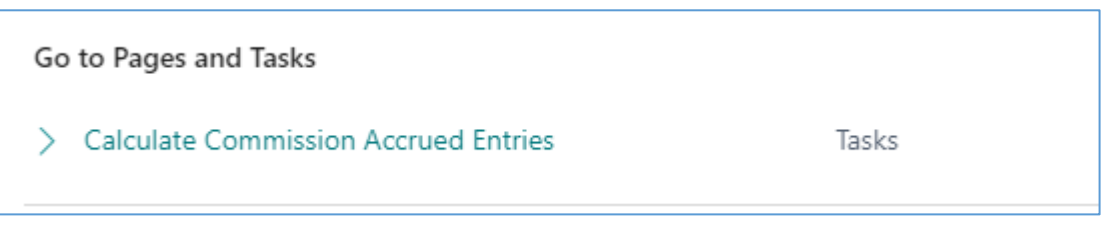

Complete the report with the ending date.

This date will be used to filter all the closed documents until that date. The date filtered is the posting date of the application in the Detailed customer ledger entries.

It is also possible to apply other filters.

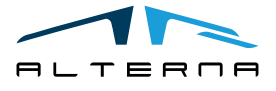

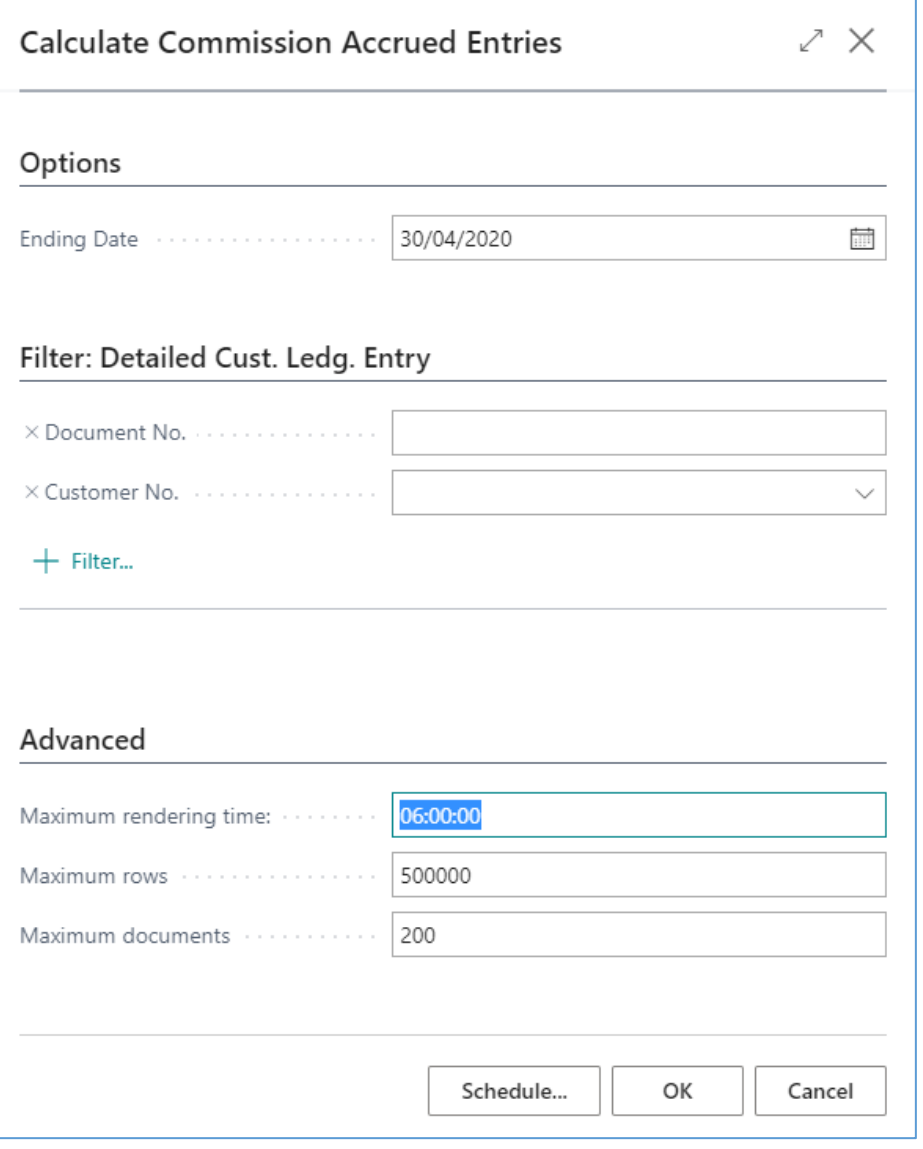

The report creates the lines in the table:

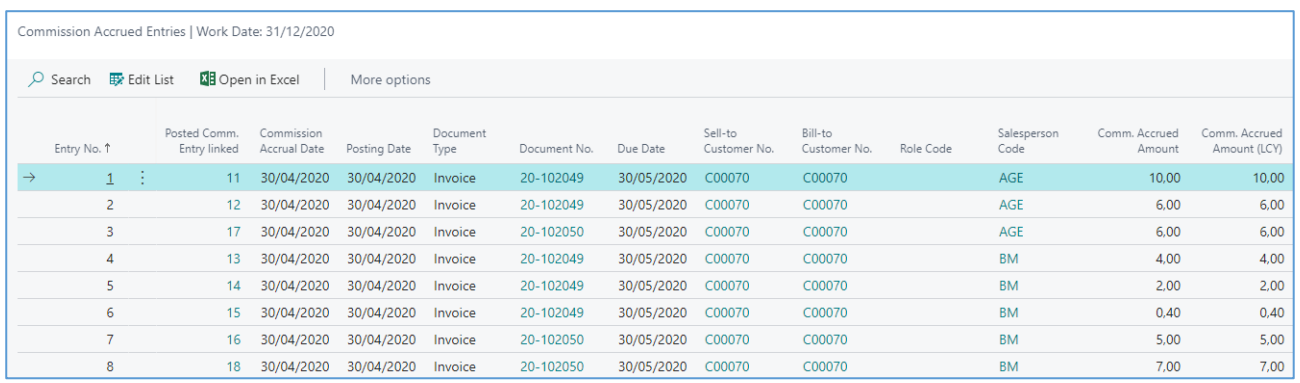

This table is linked to the Commissions Posted Entries: each Commission Posted Entry is linked to one or more Commission accrued entries, depending on the payments.

## <span id="page-9-0"></span>3.4 Create manual commissions

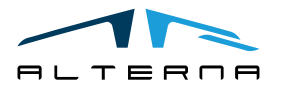

It is possible to create manual commissions that are not linked to a specific document. To create them use the Commissions Journal:

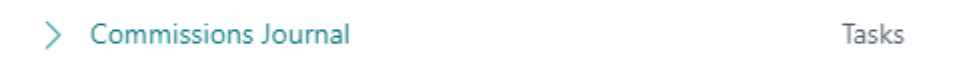

To use the commission Journal it is necessary to create at least a Commission Journal Template and a linked Commission Journal Batch.

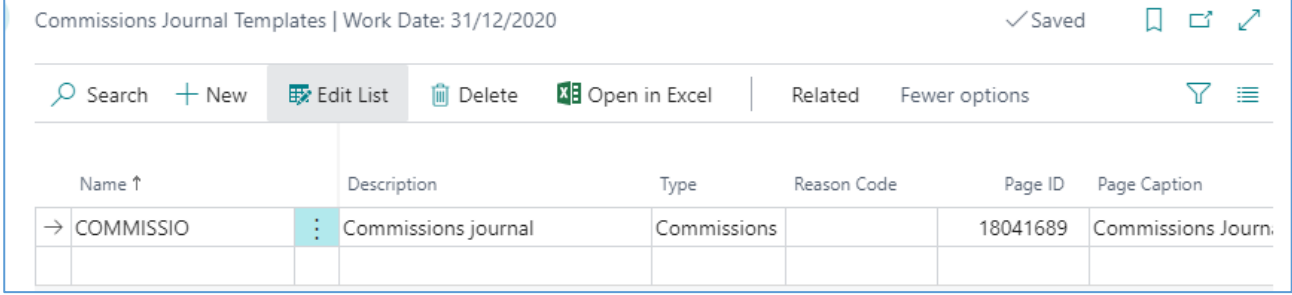

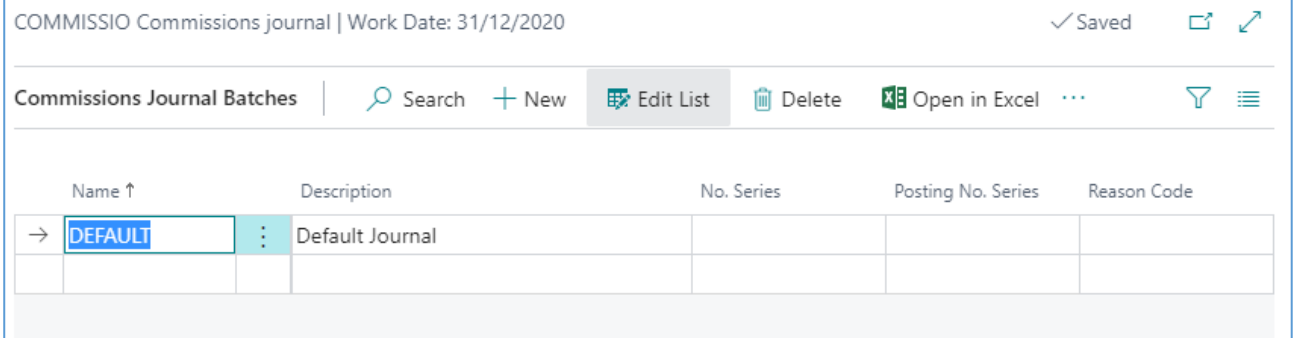

In the commission journal is possible to create different types of lines. It is possible to use a posted document no. or to use a manual number.

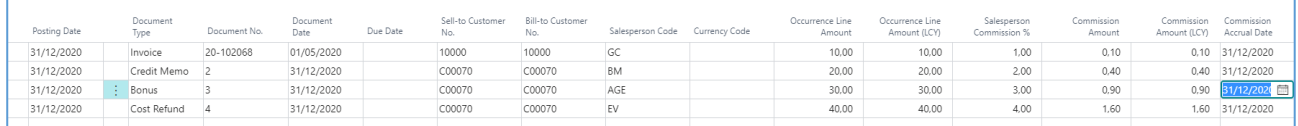

When the lines are ready post them.

The lines are visible in the accrued entries.

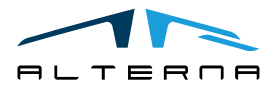

Pag. 11 di 17

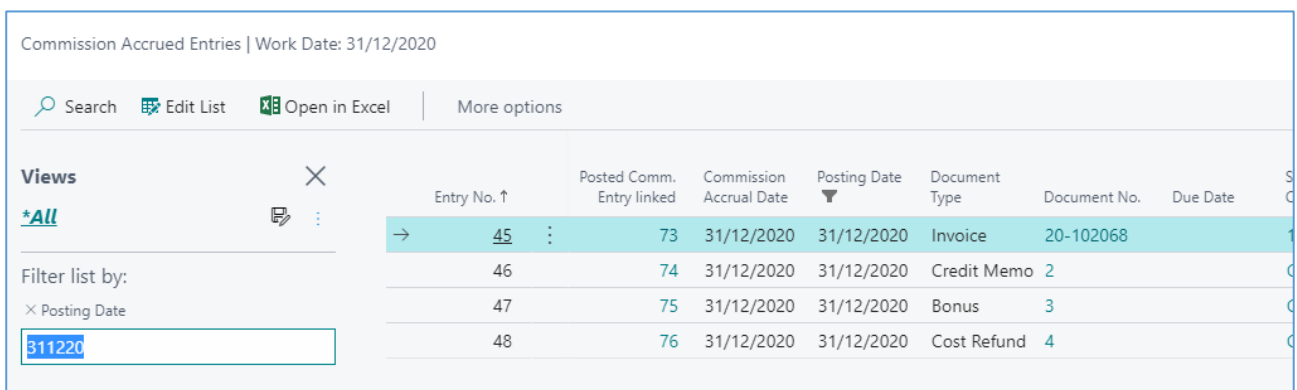

## <span id="page-11-0"></span>3.5 Check commissions

To check the commissions is possible to use the Commissions Overview. Open the overview from the Commission Posted Entries.

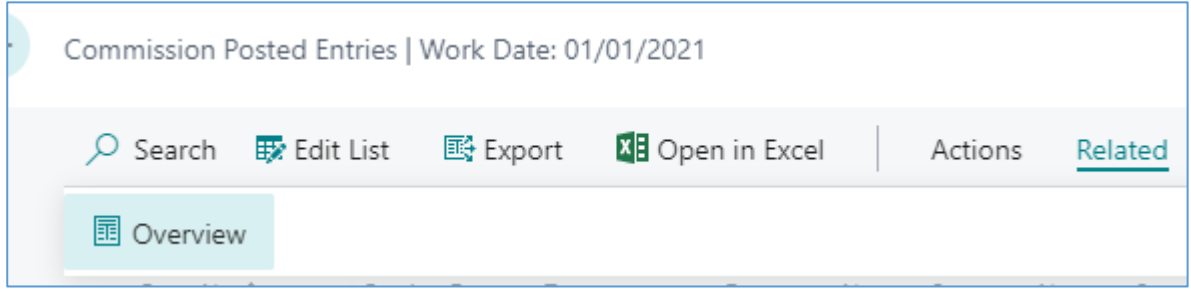

In the request page complete the date filters.

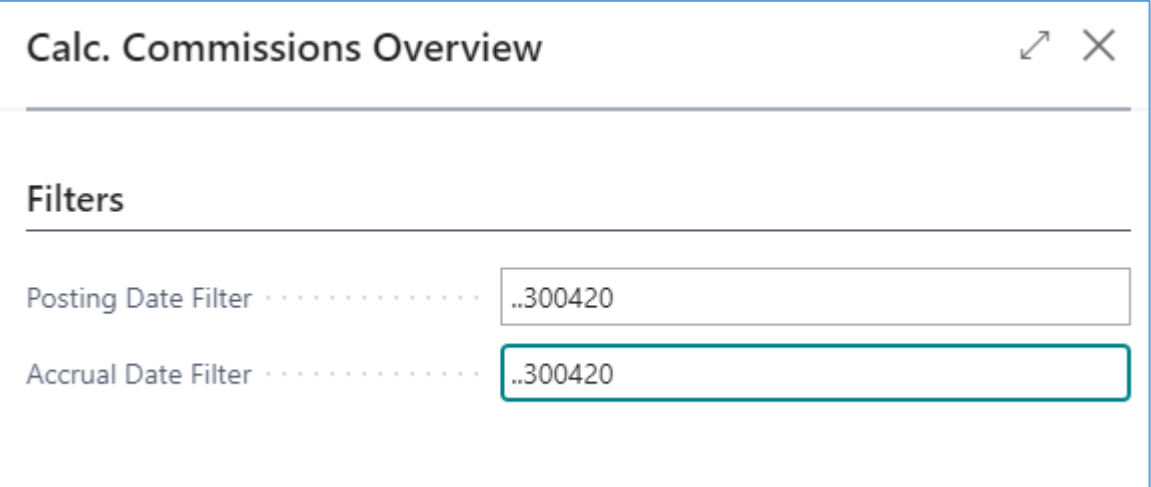

The overview shows the commission data in a tree view, grouped by Salesperson, Customer, Document Type, Document No and Due Date. Totals are in local currency.

In case of different currencies, then a group for Currency Code is created in the tree and Totals in document currency can be added to the page.

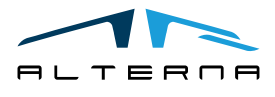

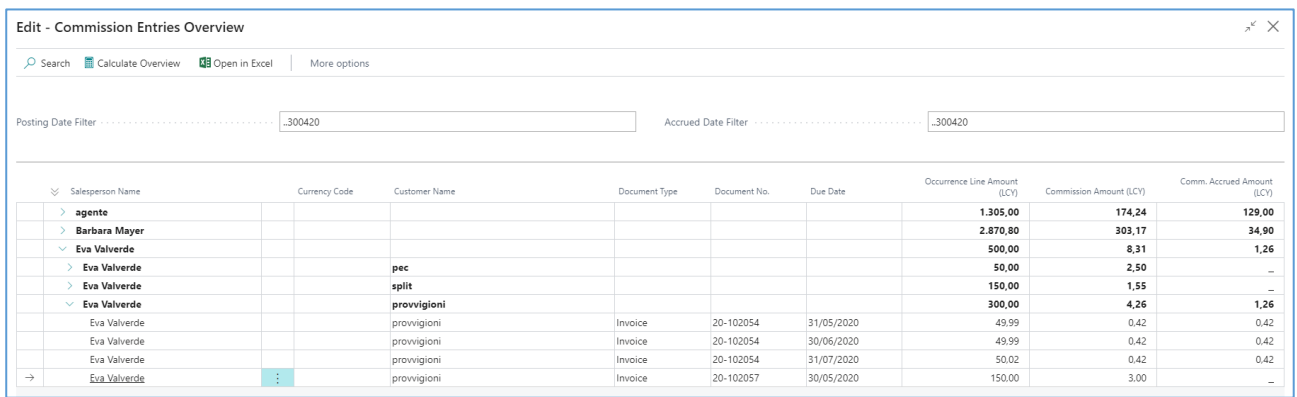

# <span id="page-12-0"></span>3.6 Create Commission Note and purchase invoice

After the calculation is possible to create the commission note:

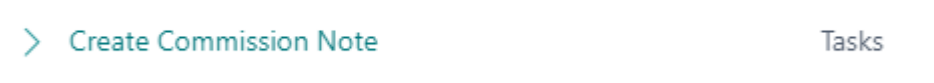

The report filters the commission accrual date and create the commission note with all the commissions lines.

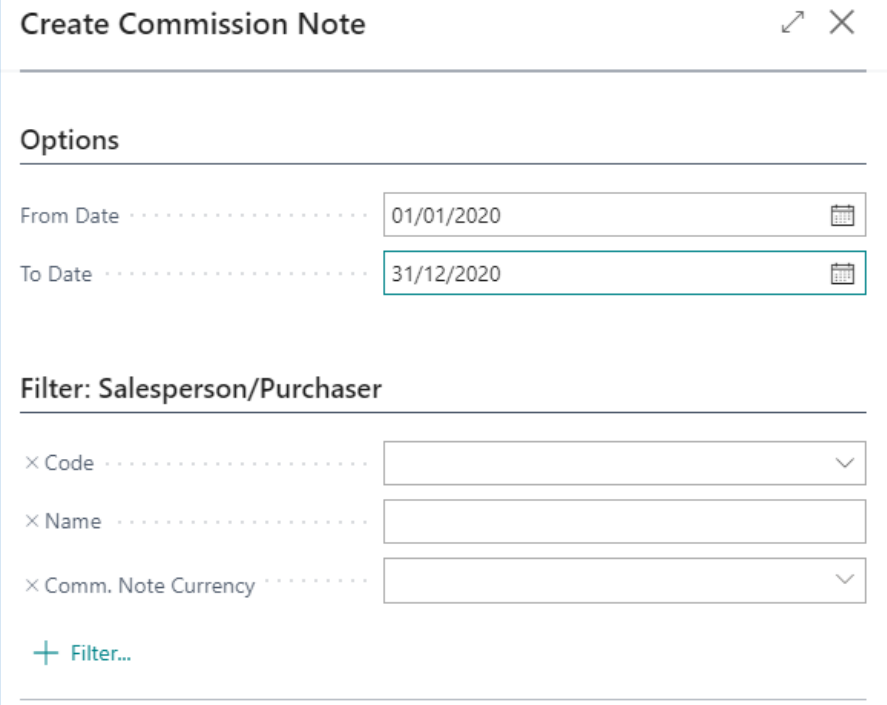

In the commission note list is possible to open the note created.

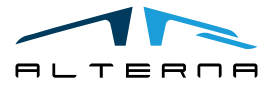

Pag. 13 di 17

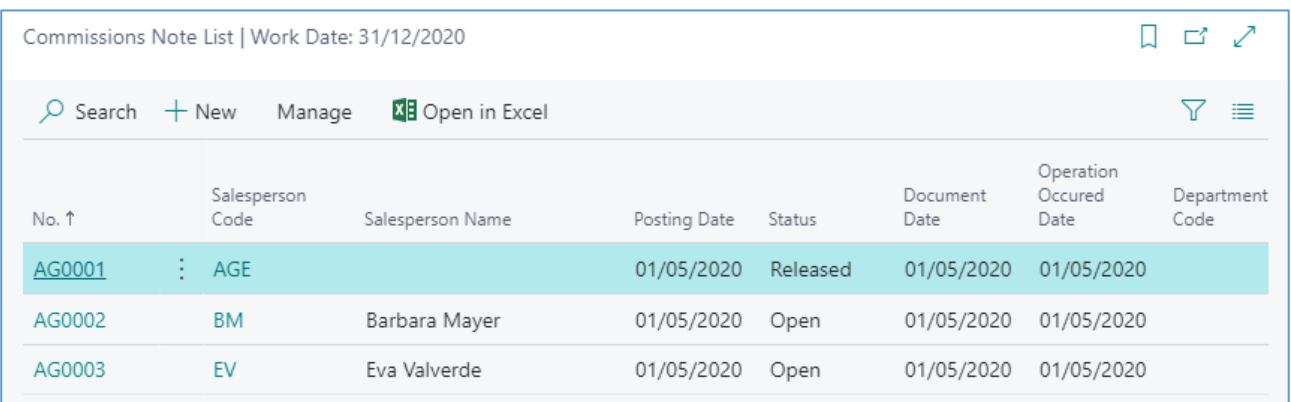

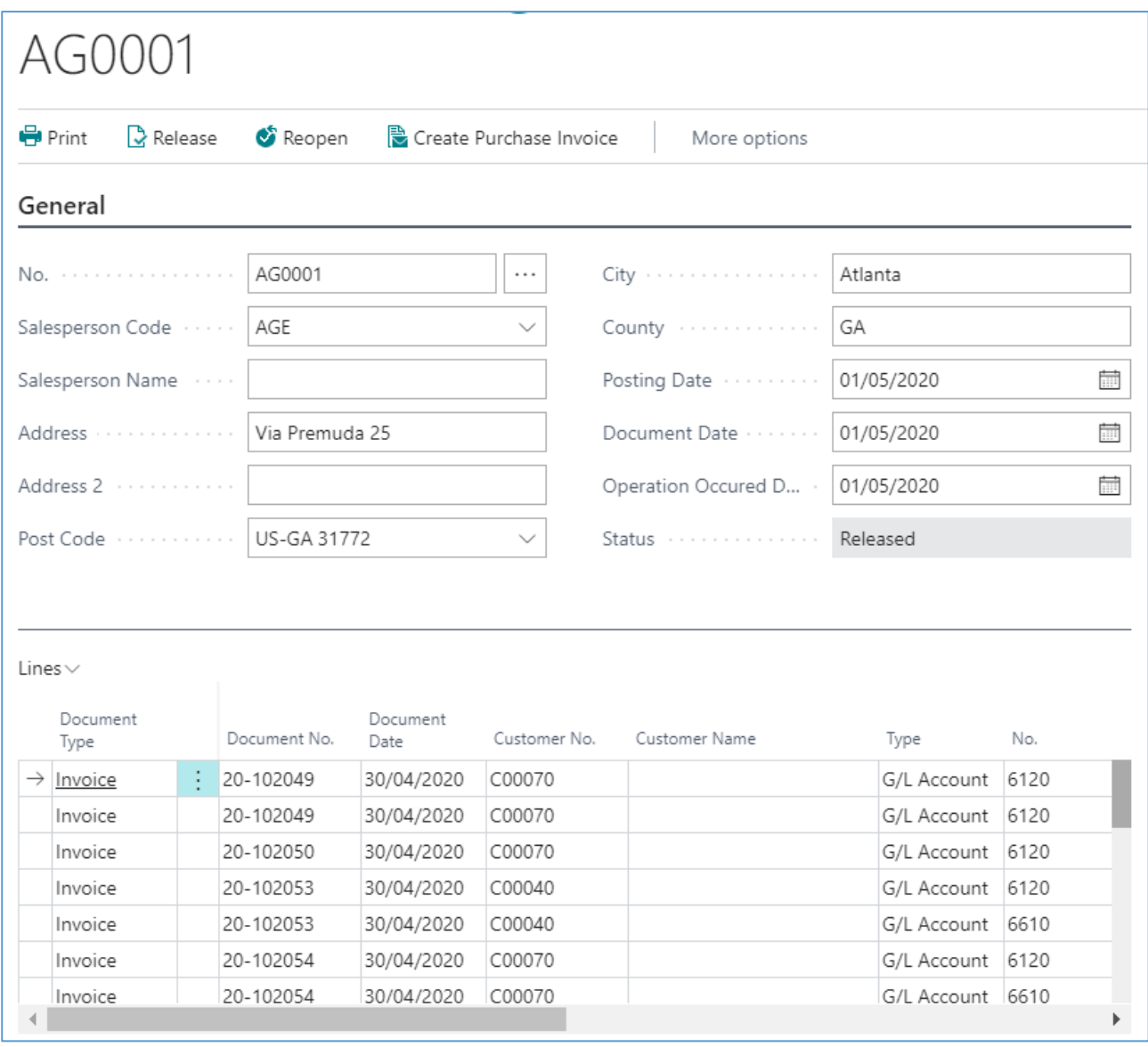

It is also possible to create the commission note manually and create the lines with the button Suggest Lines.

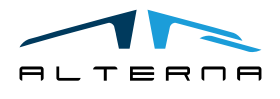

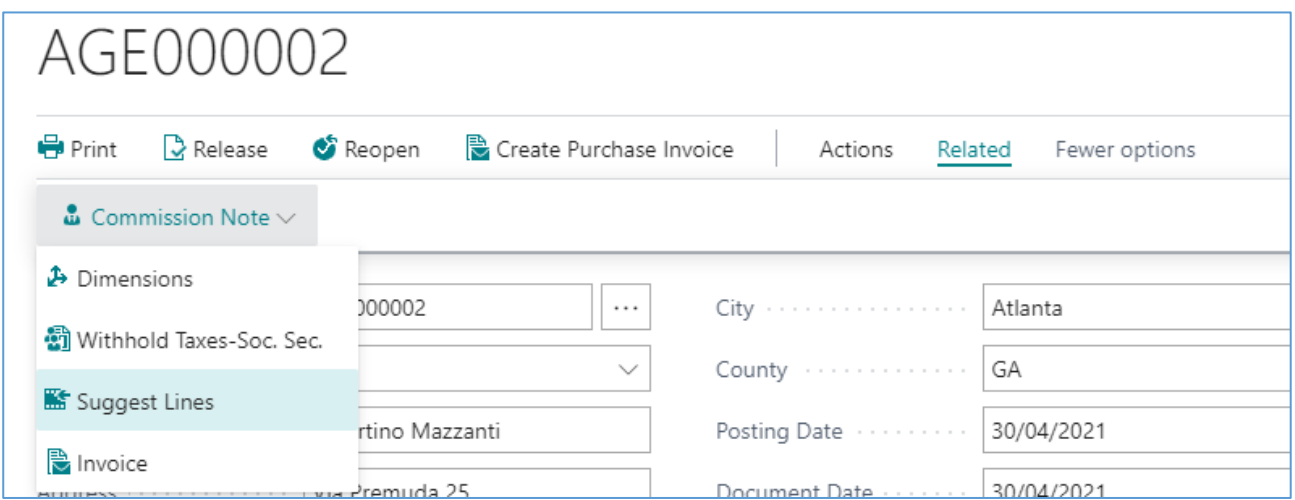

It is possible to print the commission note using the Print action.

After checking the data in the commission note you can create the purchase invoice using the Create Purchase Invoice action.

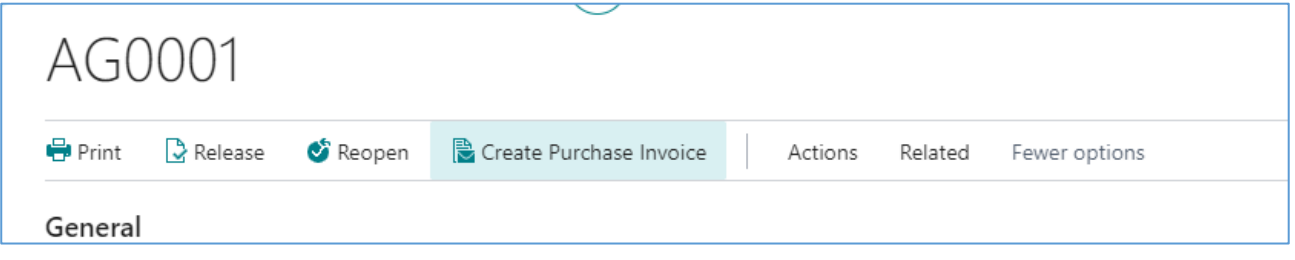

The purchase invoice is created on the GL account selected in the commission setup.

On the commission note and on the commission accrued entries is possible to check the invoice created and posted.

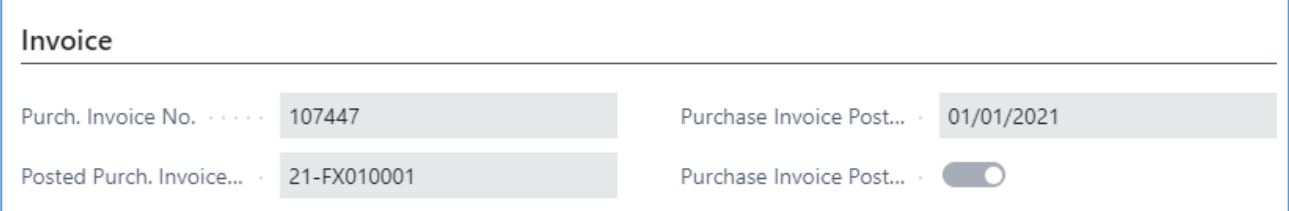

## <span id="page-14-0"></span>3.7 Delete Commissions

It is possible to delete the accrued and calculated commissions.

It is necessary to start deleting from the accrued commissions. Each group of accrued commissions have a Commission Accrued Run No. on the commission accrued table.

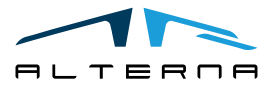

Pag. 15 di 17

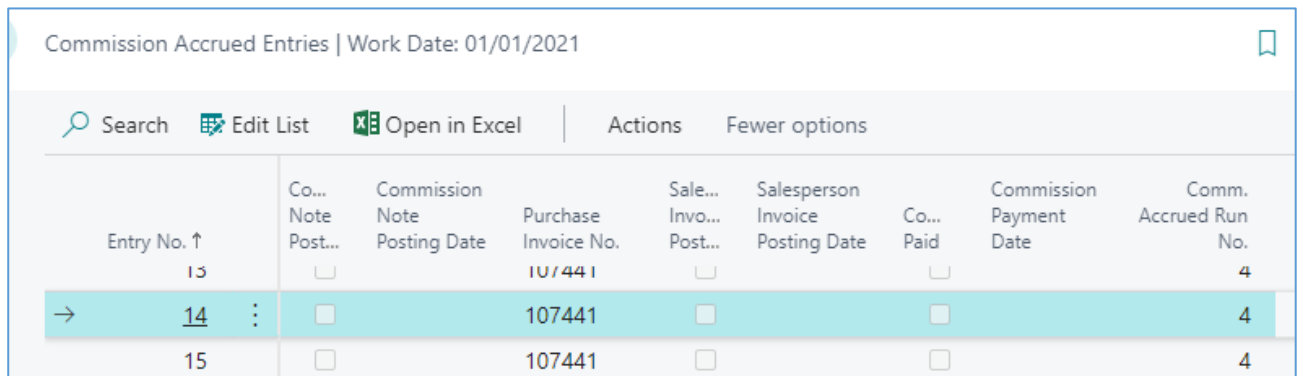

It is necessary to start deleting from the last Commission Accrued Run No.. It is not possible to delete commissions if the commission note has been created. To delete the accrued commissions, use the report Delete Commission Accrued Entry.

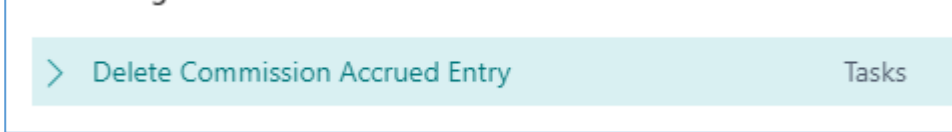

Complete with the run no.

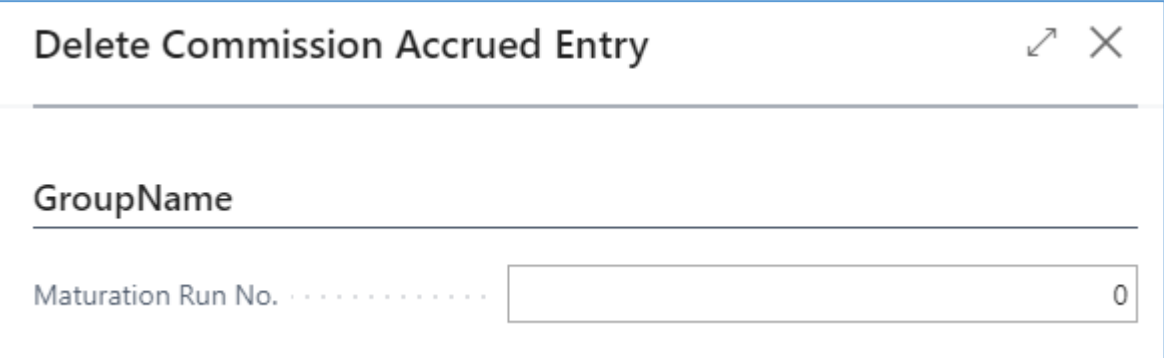

You can also use the Delete Entries action on the page: the system will automatically retrieve and apply a filter for Commissions Accrued No. of the selected line.

When the accrued entries have been deleted it is possible to delete the calculated commissions. The commission posted entries have a commission run no.

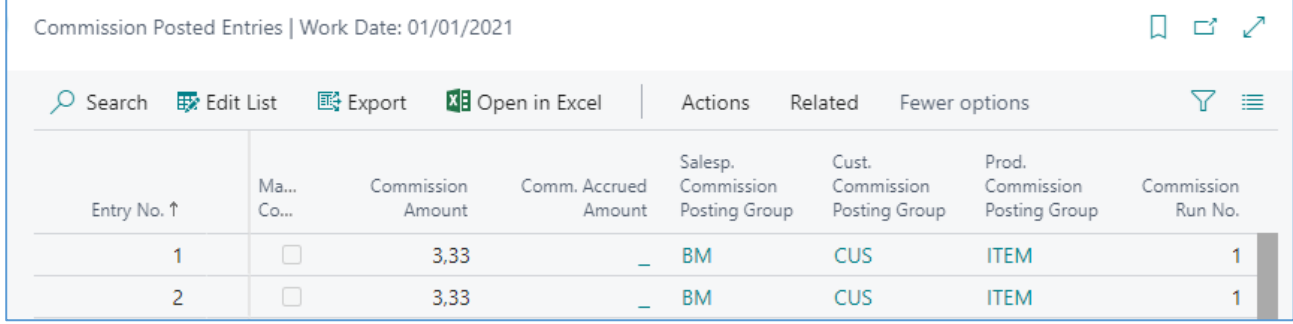

It is necessary to start deleting from the last Commission Run No.. To delete the accrued commissions, use the report Delete Commission Entry.

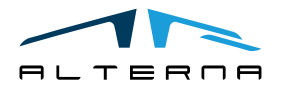

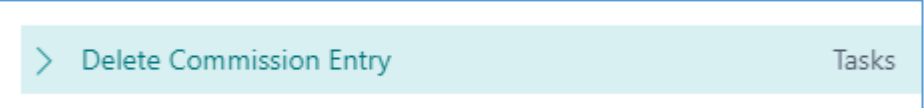

Complete with the run no.

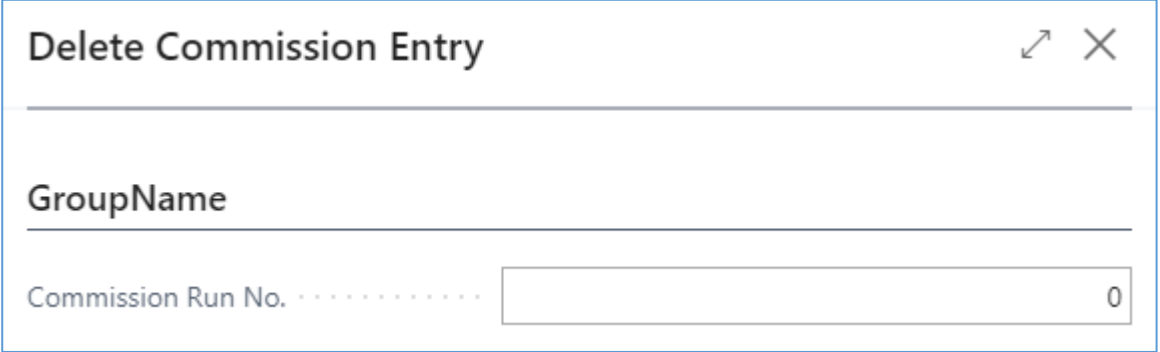

Also in this case you can alternatively use the Delete Entries action on the page. The system will automatically retrieve and apply a filter for the Commission Run No. of the selected line.

# <span id="page-16-0"></span>4 APP SUBSCRIPTION

Every App feature requires a valid subscription.

At first installation, a trial plan is automatically activated by the system.

After this period, you can subscribe for a product level (feature) using the Alterna Apps page or directly from the system notifications by clicking on the link which opens the product activation wizard.

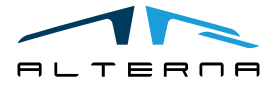